## **Mozilla Firefox (Apple) 4 & above**

1. Click on "Firefox" and go to "Preferences"

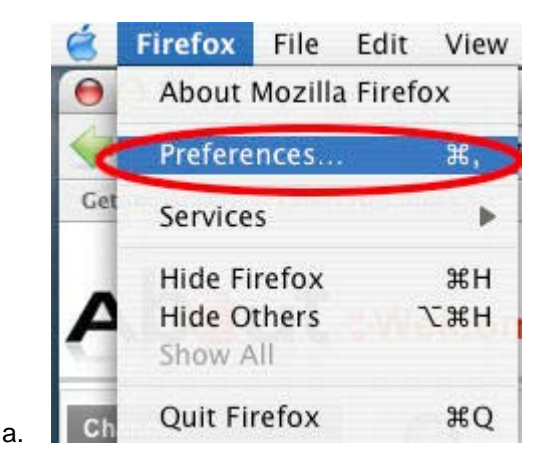

- 2. Under the "Content" icon, you will check mark "block pop ups" and "enable javascript".
- 3. Click the "Exception" button to the right of the "Block Pop Ups" option and enter the billpay site, [https://www.billpaysite.com](https://www.billpaysite.com/) and click the "allow" button.
- 4. Click on the Privacy Icon and ensure the 'Use custom setting for history' is selected.

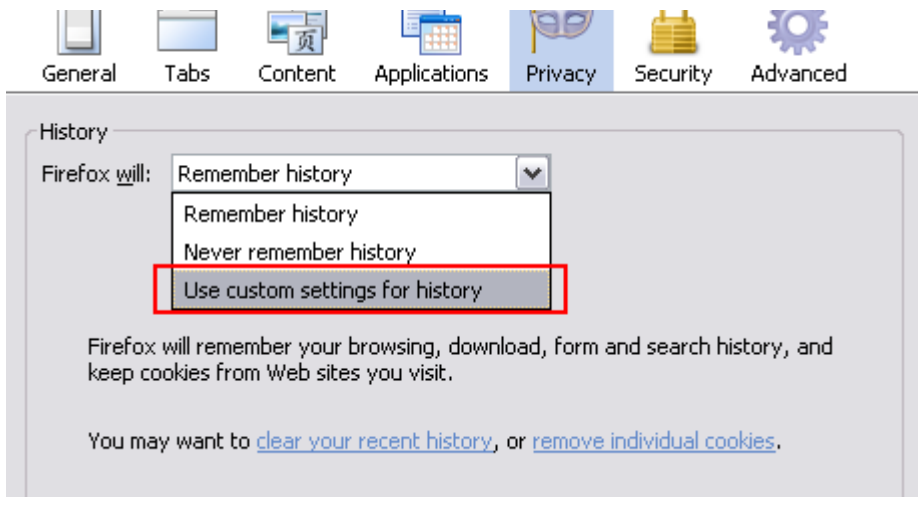

- 5. Check mark the "Allow site to set cookies" option. They may select the option to keep "until they close Firefox" or "until they expire".
- 6. Go to the Advanced icon and select the Network tab. Click the 'clear now' button corresponding to 'Use up to MB of space for the cache.'
- 7. While still under the "Advanced Icon", click the "Encryption" tab and ensure sure the "SSL 3.0" and "TSL 1.0" are check marked.
- 8. Close the browser and restart.

a.